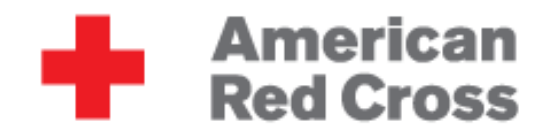

# **[DEMO INTRO TO CAERUS GEO]**

American Red Cross International Services http://americanredcross.github.io

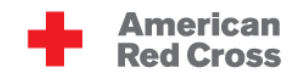

## **Table of Contents**

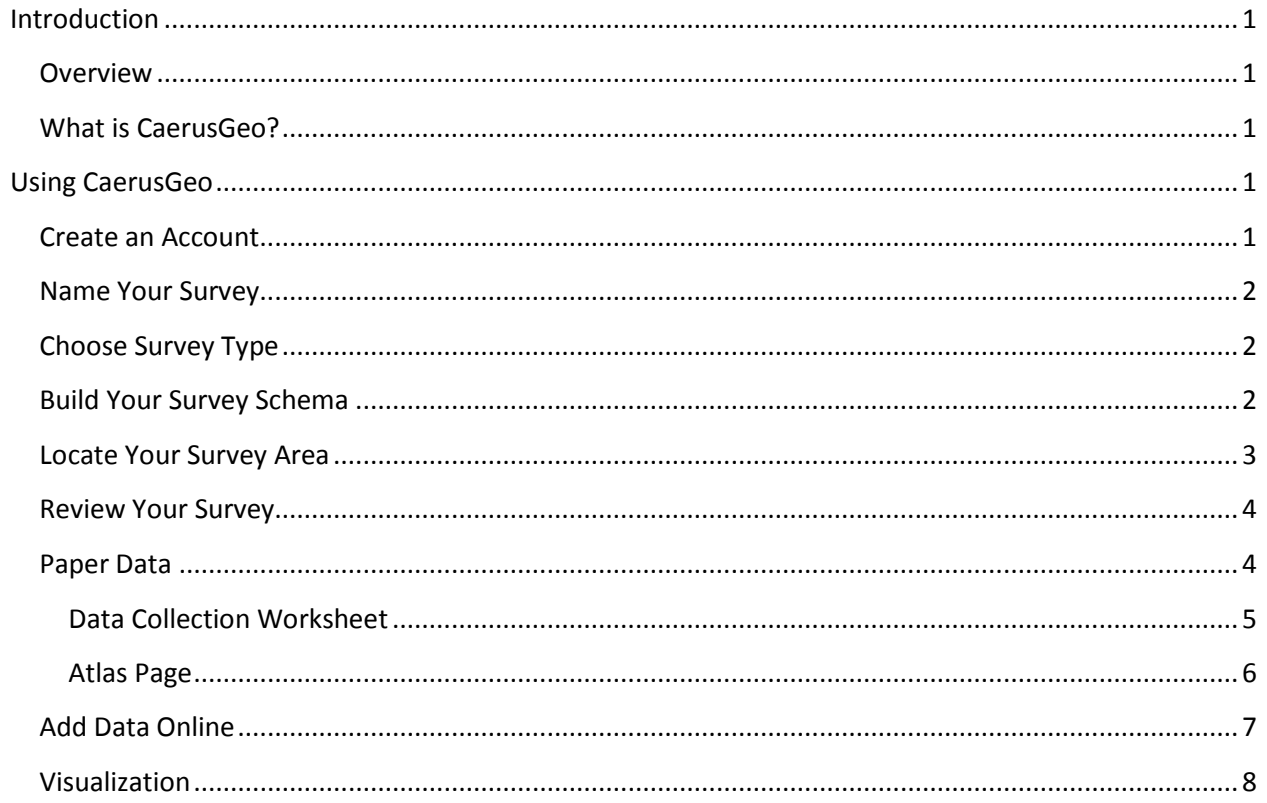

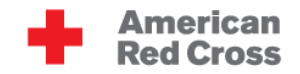

## <span id="page-2-0"></span>**Introduction**

#### <span id="page-2-1"></span>**Overview**

The Geographic Information Systems (GIS) office at American Red Cross is deeply involved in international disaster response and disaster preparedness programs throughout the world. Accurate and quality surveys to establish baseline and monitoring data allows Red Cross chapters around the world better implement programs. GIS specialists are able to use collected data for map production and advanced analysis. It is likely that volunteers and field staff will be increasingly requested to participate in geospatial data collection. Those people responsible for the data collection should also be able to use it directly instead of having to make all requests through GIS specialists.

This guide provides a simple demonstration of CaerusGeo. More information and resources can be found at [http://americanredcross.github.io.](http://americanredcross.github.io/)

#### <span id="page-2-2"></span>**What is CaerusGeo?**

CaerusGeo [\(http://caerusgeo.com\)](http://caerusgeo.com/) drastically simplifies GIS data collection for Red Cross projects. Volunteers and staff can create GIS data with nothing more than pen and paper. Users draw important features on paper and note additional attributes on an accompanying spreadsheet; when Red Cross staff later enter data through the simple web interface, it's automatically transformed into usable digital data. The CaerusGeo website provides data visualization but importantly also facilitates data export.

## <span id="page-2-3"></span>**Using CaerusGeo**

#### <span id="page-2-4"></span>**Create an Account**

- Open up your web browser and go t[o http://www.caerusgeo.com.](http://www.caerusgeo.com/)
- If this is your first time using CaerusGeo you will need to create an account.
	- o Click 'Get started' Get started > or 'Sign-up' Sign-up at the top-right of the screen. Get started >
	- o You will need to type in your name, email, and a password. Also, set your time zone.
	- o Click 'Create Profile' and then check your email for a message with a subject line of 'Confirmation instructions' from admin@caerusgeo.com. Click the 'Confirm my account' link to complete the creation of your account and login.

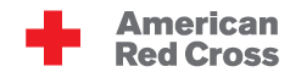

#### <span id="page-3-0"></span>**Name Your Survey**

- After logging in at [http://www.caerusgeo.com](http://www.caerusgeo.com/) click **New Survey at the top of the page.**
- **Dur Survey Title** will be "Households with Children under 5 in Example Neighborhood" so that the purpose of the survey is known. We are considering a childhood nutrition and immunization education campaign and want to know how many beneficiaries will be targeted.
- Type the title into the input box and click **Next**.

#### <span id="page-3-1"></span>**Choose Survey Type**

**Each household will be a specific location. We will mark each house on our map with a point. So** select **Points** and then click **Next**.

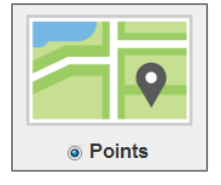

## <span id="page-3-2"></span>**Build Your Survey Schema**

- "Build Your Survey Schema" means create your survey questions.
- As the identifier for each household we will record the household head.
	- o For the **Field Heading** in box 1 type "Name of Household Head."
	- o The answer will be a different name for each household so for **Field Type** choose **Text**.
- The purpose of the survey is to locate households with young children but we also would like to know how many young children there are in each household.
	- o Click **Add Another Question** to create box 2 with question 2.
	- o For the **Field Heading** in box 2 type "Number of Children Under 5 Years Old."
	- o The answer will be a number so for **Field Type** choose **Number**.

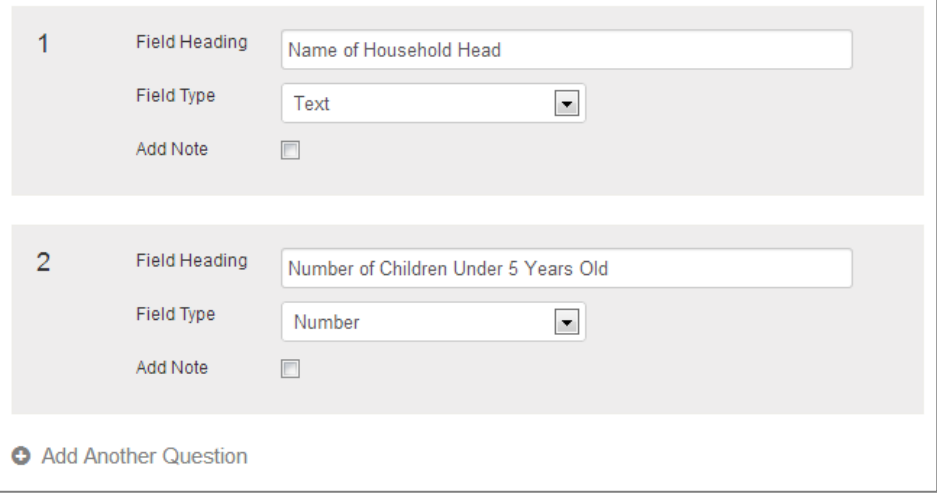

Click **Next**.

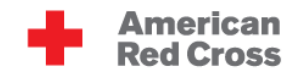

### <span id="page-4-0"></span>**Locate Your Survey Area**

- Our project partner will be students from Kathmandu University and they will be working in the neighborhood adjacent their school. Click in the search box at the top left corner of the map where is says **Search by Address, City, Country**, type "Kathmandu University," and press your enter key.
- Notice that the map still shows a very large area. The scale bar in the lower left corner will show "3 km" and the length of the bar will be equal to 3 kilometers.

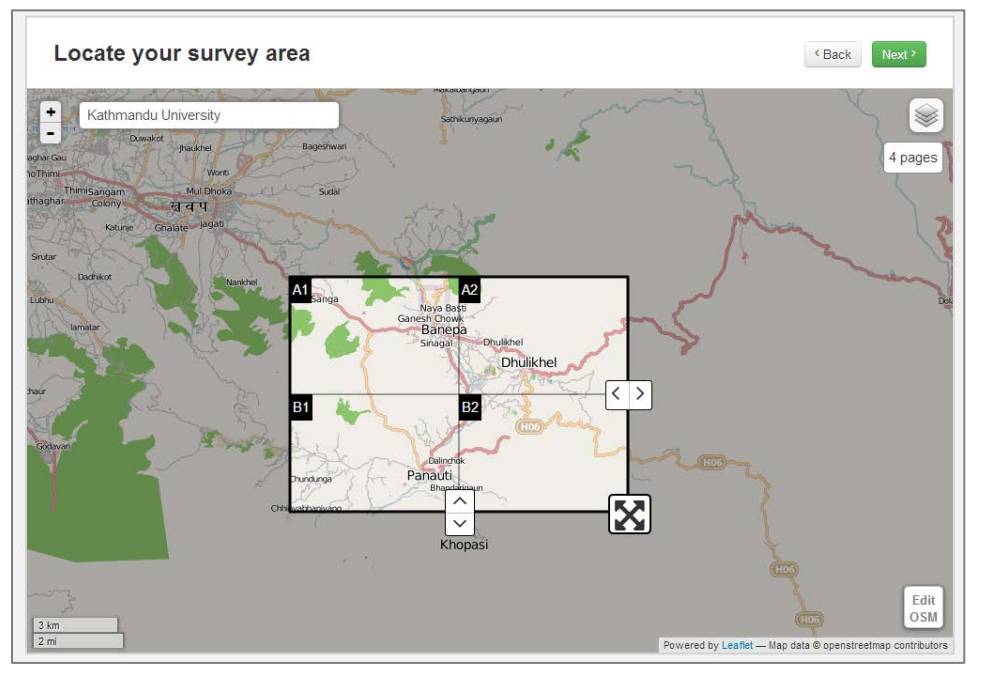

 Click the + button in the top left corner of the map several times until you can see the university. The scale bar should show "200 m" after you have zoomed in.

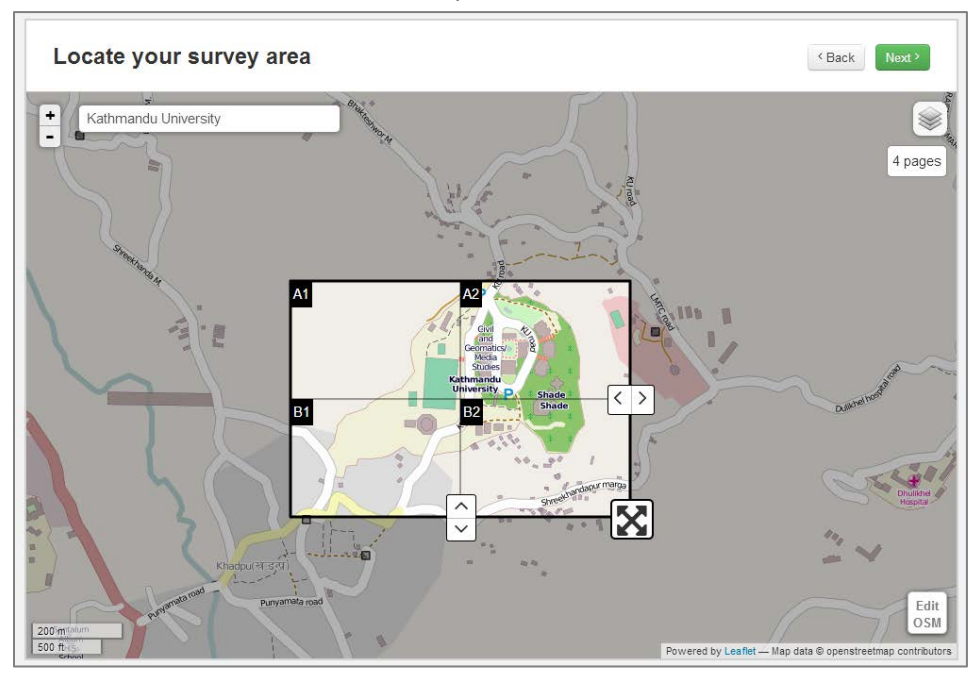

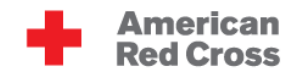

- **EXECT LEFT CLICK and hold the greyed out portion of the map, then drag so that the map centers over the** neighborhood just north of the university (above the university on your screen).
- The grid squares are our survey area. Use the icon in the lower right of the selector to increase the size of the selected area. Left click, hold, and drag the selector to reposition. We want to include the entire area between the edge of the university and the bust stop on the main road.

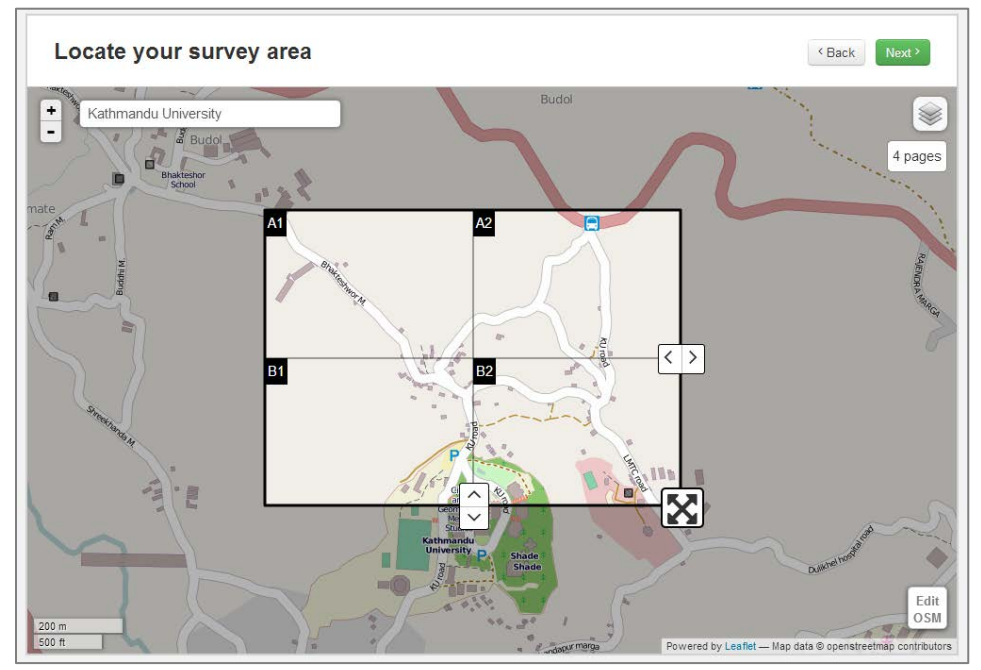

- We can change the number of grid tiles with the arrow icons at the right-center and bottom-center of the selector box. Each tile will be a survey map page. The maximum number of tiles we can use is 16. The default of 4 tiles works for our survey.
- Click **Next**.

#### <span id="page-5-0"></span>**Review Your Survey**

- The final step in creating your survey is checking the structure. Make sure you correctly entered the **Survey Info**, **Type**, **Fields**, and **Area**.
- Click **Publish**.
- Click **View Survey**.

## <span id="page-5-1"></span>**Paper Data**

 Review the **Atlas** page and **Data Collection Worksheet** on the following pages. They have been filled out with demonstration data.

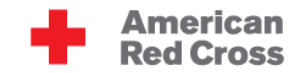

#### <span id="page-6-0"></span>**Data Collection Worksheet**

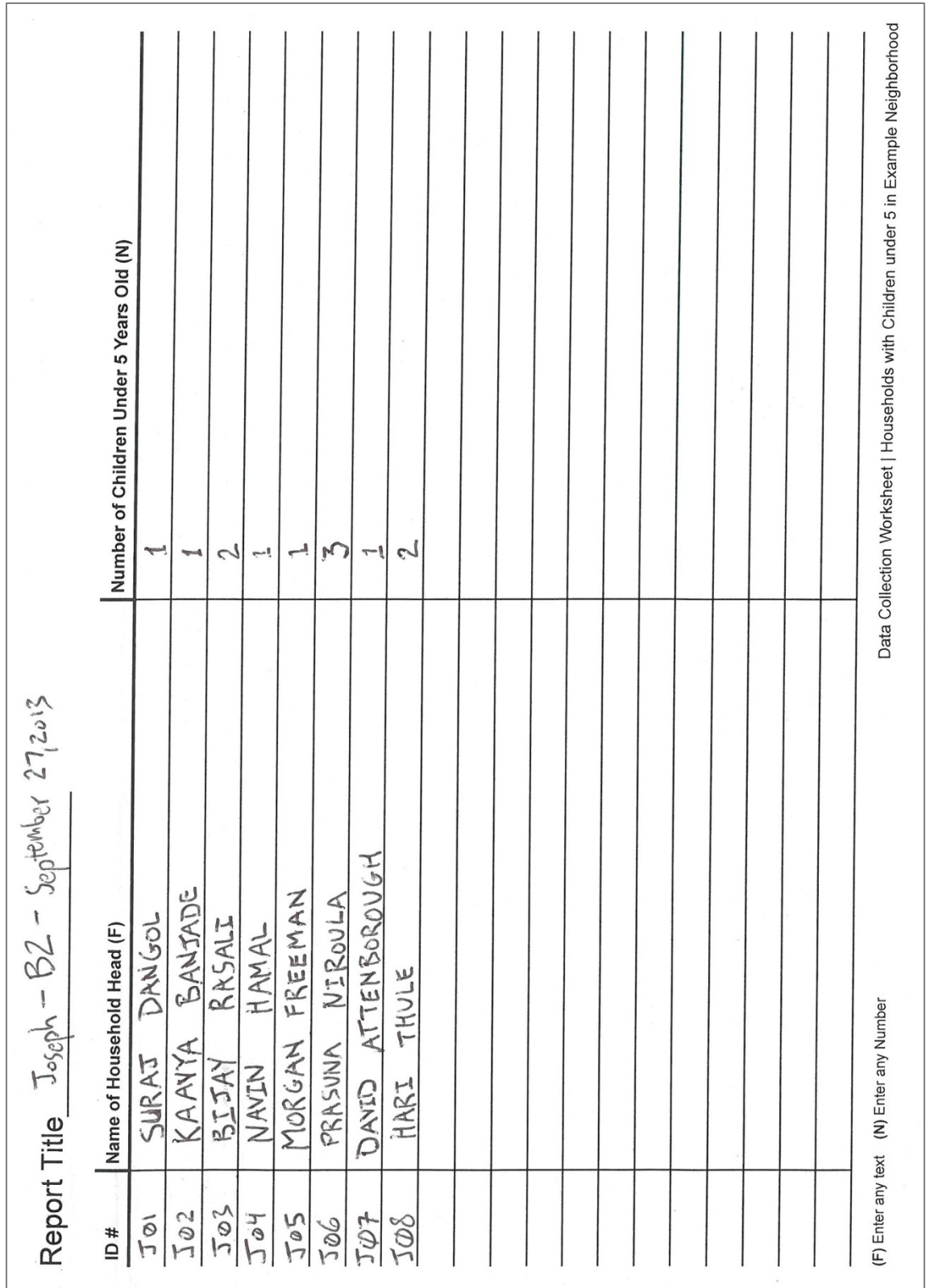

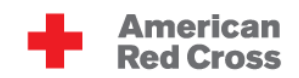

## <span id="page-7-0"></span>**Atlas Page**

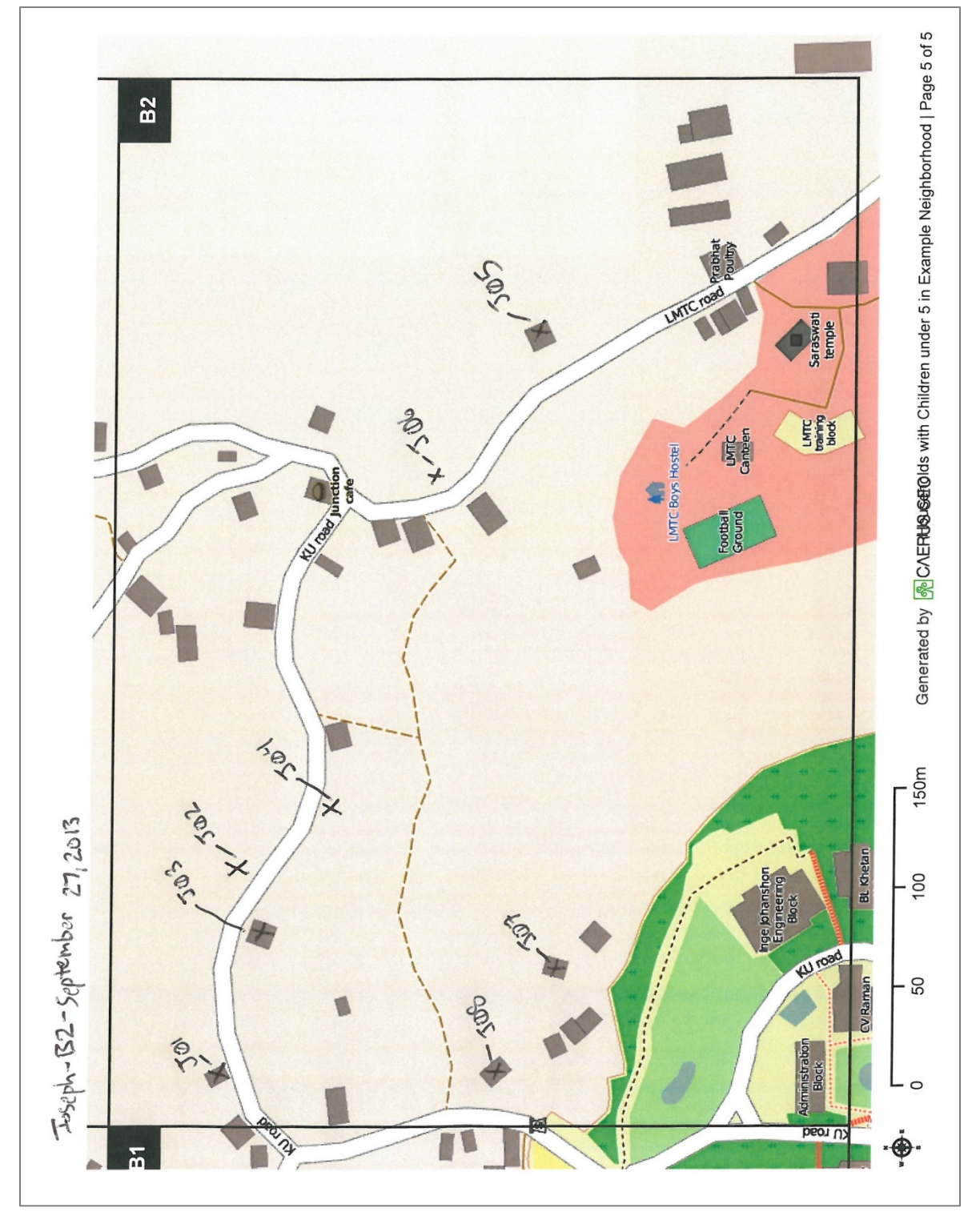

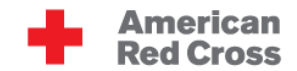

## <span id="page-8-0"></span>**Add Data Online**

 Click the orange **Add Data** button in the top right corner of the screen to create a report online and start entering data.

+ Add Data

- Type the report title. The title is hand written at the top of the **Data Collection Worksheet**.
- Click the button for **Manual** entry method.
- A map with the survey area grid on top will appear on your screen.
- Left click the map, hold, and drag to reposition the map. Use the **[+]** and **[–]** buttons in the top right corner of the map to zoom in and out. Position and zoom the map until the grid section from the demonstration atlas page fills the map view.
- Click the **Add Point** button in the top left corner of the map. Then click on the map where the first report entry is located.
	- o The first entry in the **Data Collection Worksheet** is 'J01' and it is matched to the house visible in the top left of grid section B2.
	- o Note: **ID #** can be anything but each entry needs a different, unique code to identify it. The **ID #** matches an entry in the **Data Collection Worksheet** to a feature on an **Atlas** page.
- Click inside the **Entry ID** input box where it says **Entry unique ID** to the left of the map and type the **ID #**. Click inside the **Name of Household Head** input box where is says **Enter text** and type the data from the **Name of Household Head**. For the **Number of Children Under 5** type the data from the appropriate column.
- Check that the spelling of the name and the number are correct.
- Click **Save Changes**.
- Click the **New Entry** button and repeat the above steps to add the second report entry.

#### $+$  New Entry

Note: The OpenStreetMap (OSM) data used for the Atlas map will not be complete. Houses and roads in an area may be missing from the base map. Hovering with your cursor over the layers icon in the top right corner allows you to switch between the OSM data and Bing Aerial data (satellite imagery, if available).

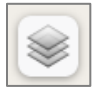

 Continue until all the report data is entered on the Caerus Geo website. Note: You can edit or delete an entry that has been saved to the map. Click the marker for the entry and then click either the edit or trash-can button in the menu to the left of the map.

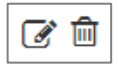

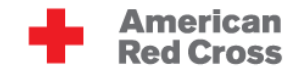

#### <span id="page-9-0"></span>**Visualization**

- After you have finished entering the data, click the **Visualize Results** button in the top right of the screen.
- Explore your data!
	- o Move your cursor over a map marker to view the survey data for that point.
	- o Use the layers icon in the top right corner to switch between the OSM data and Bing Aerial data (satellite imagery, if available).

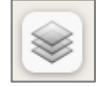

o Use the slider in the menu to the left to adjust the map and view only households with 1 child under 5 years old and then only those households with 3 children under 5 years old.

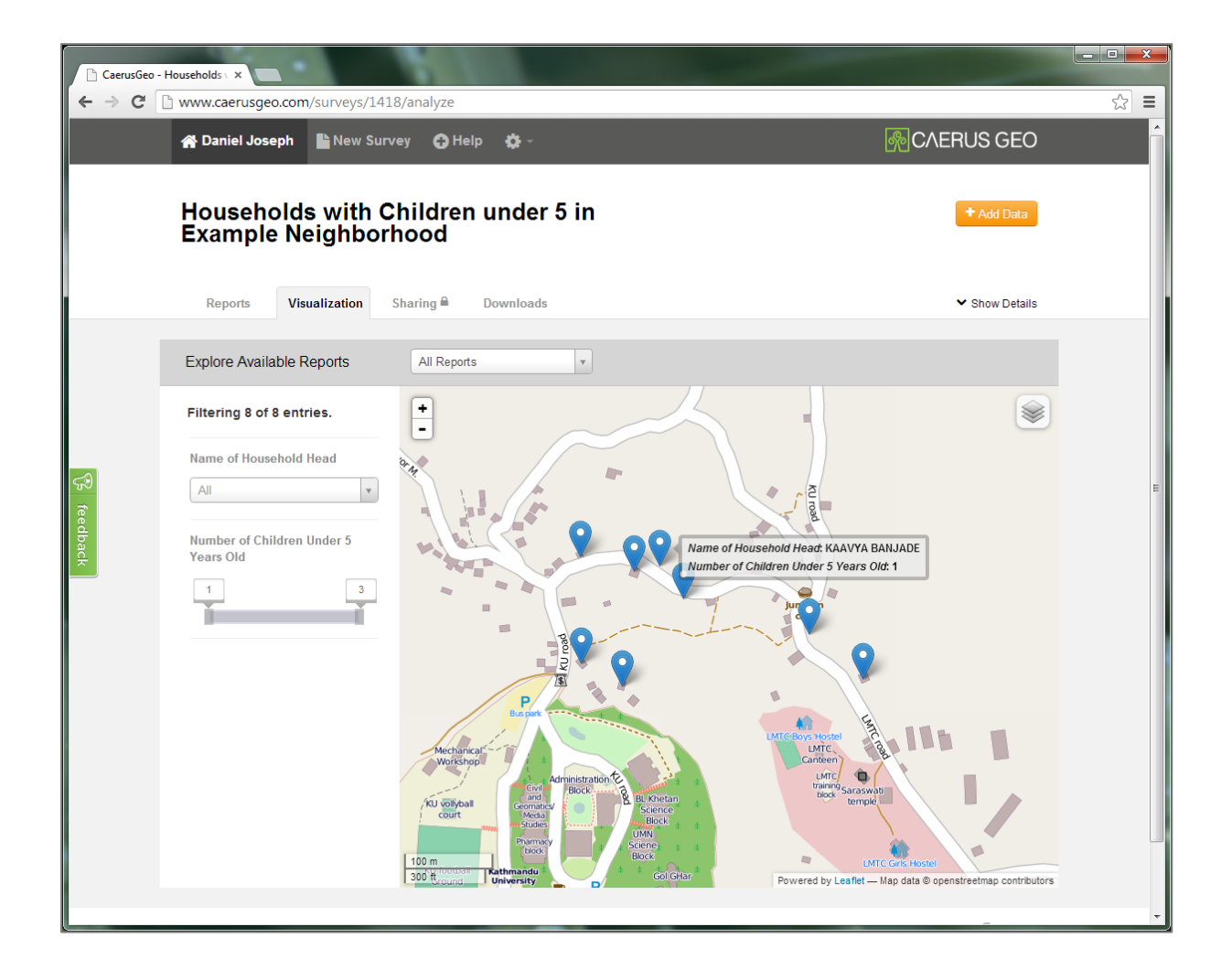